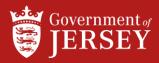

# **CREATE INVOICE**

QUICK REFERENCE GUIDE

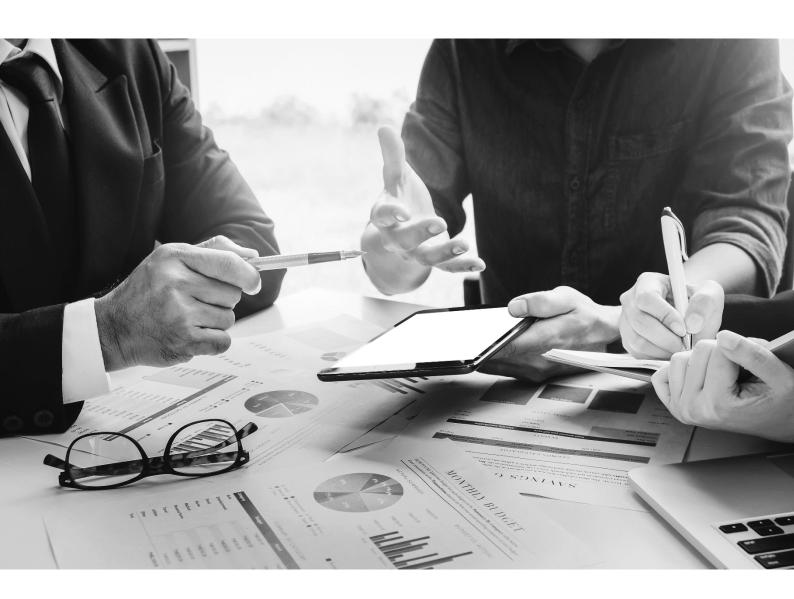

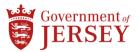

# Step by step

# Step Action

| Отор              | 71011011                                                                                                    |              |         |  |
|-------------------|----------------------------------------------------------------------------------------------------|--------------|---------|--|
| Create Invoice    |                                                                                                    |              |         |  |
| 1,                | Search for service PO in Ariba Network Supplier:  i) Log on to Connect Suppliers Ariba  ii) Click on Workbench  iii) Search for the relevant order using the tiles and filter options.  iv) Click on the blue purchase order number to select the relevant order                                                                       |              |         |  |
| 2.                | Click Create Invoice and select Standard Invoice                                                                                                    |              |         |  |
| 3.                | IF                                                                                                    |              | THEN    |  |
|                   | The invoice is for a goods order                                                                                                    |              | Step 4  |  |
|                   | The invoice is for a service order with an approved manual Se                                                                                                    | ervice Sheet | Step 4  |  |
|                   | The invoice is for a service order without a manual Service Sh<br>Note: This will create a Service Sheet automatically                                                                                                    | neet         | Step 19 |  |
| Header Section    |                                                                                                    |              |         |  |
| 4.                | Enter a unique Invoice Number  Note: if you use your own invoicing system to generate invoices for accounting you should use the same invoice number                                                                                                    |              |         |  |
| 5.                | Enter the Invoice Date  Note: this may be auto populated from a Service Sheet submitted prior to the invoicing stage                                                                                                    |              |         |  |
| 6.                | Optional fields that can be completed at header level or line-item level:  i) (Optional) Change header-level tax using category field  Note: Tax category is defaulted to 0% and must be changed if GST is to be charged.  Note: Shipping costs should be added as a line-item under the original Purchase Order by the requisitioner. |              |         |  |
| 7.                | View Payment Terms                                                                                                    |              |         |  |
| 8.                | (Optional) In <b>Additional Fields</b> add and edit account numbers, customer references, service dates and address                                                                                                    |              |         |  |
| 9.                | (Optional) Click Add to Header and add special handling, discounts, comments, and attachments                                                                                                    |              |         |  |
| 10.               | (Optional) In Additional Information enter other customer information requirements                                                                                                    |              |         |  |
| Line-item Section |                                                                                                    |              |         |  |
| 11.               | In the <b>Include</b> column deselect lines intended to be excluded from the Invoice. <b>Note:</b> all lines are included as default                                                                                                    |              |         |  |
| 12.               | (Optional) <b>Amend the quantity</b> . The values displayed are the amounts available to invoice based on any other previous invoices. You can amend the quantity but not the unit price value. <b>Note:</b> The quantity can only be amended on goods orders.                                                                         |              |         |  |
| 13.               | IF                                                                                                    | THEN         |         |  |
|                   | Tax was not added at the header level                                                                                                    | Step 14      |         |  |
|                   | Tax was added at the header level                                                                                                    | Step 15      |         |  |

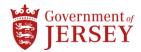

## Step Action

### (Optional) Add Tax at line item level

14. To add tax, use the tick box to select the relevant line item, Select Tax from the Line Item Actions menu, select the tax rate from the category dropdown.

Note: Tax category is defaulted to 0% and must be changed if GST is to be charged.

**Note:** Shipping costs should be added as a line-item under the original Purchase Order by the requisitioner.

15. (Optional) Use the line item menu to add special handling, discount, comments and attachments

### Invoice review

**16.** Review the summary page

| IF                                                           | THEN                                                                                                    |  |
|--------------------------------------------------------------|----------------------------------------------------------------------------------------------------|--|
| Changes are required to be made                              | Select <b>Previous</b> and complete amendments                                                           |  |
| The invoice is no longer needed and required to be cancelled | Select <b>Exit</b> to delete the invoice                                                                 |  |
| The invoice is correct and ready for submission              | Select Submit and:  - Exit to return to Purchase Order  - Print to print a copy of the submitted invoice |  |

- 17. Click Next
- 18. Review and click Submit
- End The invoice number displays on the purchase order under the **related document** section.

  Sent invoices can be viewed on invoice tiles in the Workbench.

# Create invoice with an auto-generated Service Sheet

**19.** The following **Warning** message will appear:

"This customer requires service sheets for service orders. When you create an invoice without first creating a service sheet, Ariba creates a service sheet for you. The invoice is sent after the customer approves the service sheet."

Select 'X' to close the notification.

| 20. | IF                                             | THEN                                                                                      |
|-----|------------------------------------------------|-------------------------------------------------------------------------------------------|
|     | The Purchase Order has more than one line item | Use ${\bf radio\ button\ }$ to select the line item being invoiced and click ${\bf Next}$ |
|     | The Purchase order has only one line item      | Step 21                                                                                   |

### **Header Section**

- 21. Enter a unique Invoice Number
- 22. Enter the Invoice Date
- 23. Enter Service Description
- **24.** Optional fields that can be completed at header level or line-item level:
  - i) (Optional) Enter header-level taxes using category field

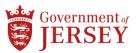

| Step              | Action                                                                                                    |         |  |
|-------------------|----------------------------------------------------------------------------------------------------|---------|--|
|                   | <b>Note:</b> Tax category is defaulted to 0% and must be changed if GST is to be charged. <b>Note:</b> Shipping costs should be added as a line-item under the original Purchase Order by the requisitioner.                                                                                                    |         |  |
| 25.               | View Payment Terms                                                                                                    |         |  |
| 26.               | Within the Additional Fields section, complete the Service Start Date and Service End Date                                                                                                    |         |  |
| 27.               | (Optional) In Additional Fields add and edit account numbers, customer references and address                                                                                                    |         |  |
| Line-item Section |                                                                                                    |         |  |
| 28.               | Select the Add/Update button and then select General Services from the options                                                                                                    |         |  |
| 29.               | The service line appears and requires completion. The following fields must be completed:  Part # Description Quantity – recommend entering 1 Unit – EA (Each) in capital letters Unit Price – Total net amount (without tax) Service Start and End Date                                                                             |         |  |
| 30.               | IF                                                                                                    | THEN    |  |
|                   | Tax was not added at the header level                                                                                                    | Step 31 |  |
|                   | Tax was added at the header level                                                                                                    | Step 32 |  |
| Add Tax at I      | Add Tax at line item level                                                                                                    |         |  |
| 31.               | To add tax, use the tick box to select the relevant line item, Select Tax from the Line Item Actions menu, select the tax category.  Note: Tax category is defaulted to 0% and must be changed if GST is to be charged.  Note: Shipping costs should be added as a line-item under the original Purchase Order by the requisitioner. |         |  |

#### 32. Click **Update**

#### 33. Click Next

# Invoice review

34. Review the summary page

| IF                                                           | THEN                                                                                                    |
|--------------------------------------------------------------|----------------------------------------------------------------------------------------------------|
| Changes are required to be made                              | Select <b>Previous</b> and complete amendments                                                          |
| The invoice is no longer needed and required to be cancelled | Select Exit                                                                                             |
| The invoice is correct and ready for submission              | Select Submit and:  - Exit to return to Purchase Order - Print to print a copy of the submitted invoice |

End

The invoice number displays on the purchase order under the **related document** section. Sent invoices can be viewed on invoice tiles in the Workbench.

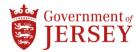

# What now?

List next activities that occur after this procedure has been completed

- For a goods order, invoice(s) will be submitted for payment, if a 3-way match is obtained between the Invoice, Purchase Order and goods receipt.
  - Note: if there is a mismatch, an exception is sent to the requisitioner to investigate which may require contact with the supplier to resolve.
- For a service order invoice submitted following approval of a manual Service Sheet, this will be submitted for payment.
- For a service order with an auto-generated Service Sheet, this will be held pending requisitioner approval of the Service Sheet, at which point it will be submitted for payment.